# **Wireless Ceiling-mount PoE Access Point**

**Ouick install Guide**

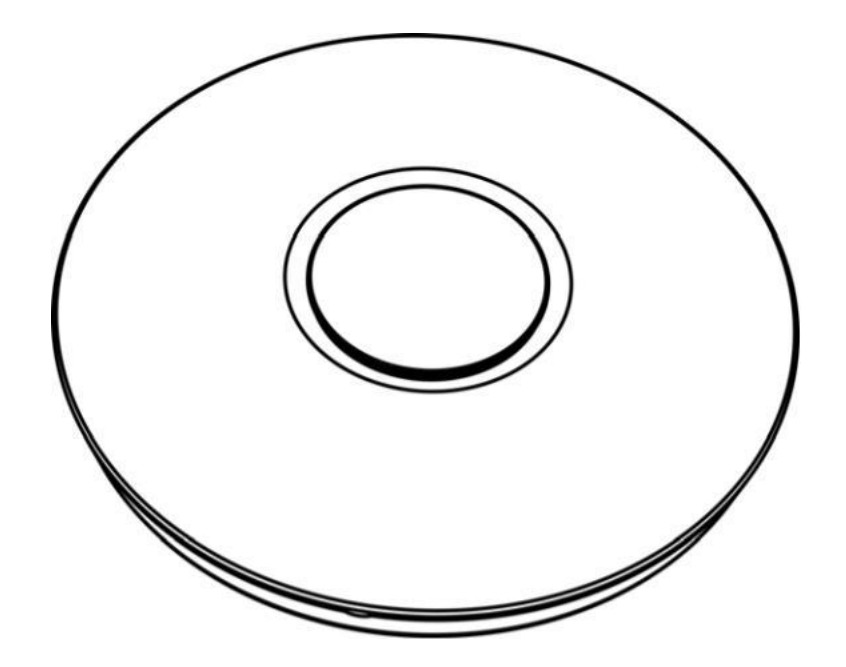

# **1 Packing List**:

1x Wireless Ceiling-mount PoE Access Point

1x Ouick install Guide

1x RJ45 cable

# **2 Hardware Connection:**

Mode 1:

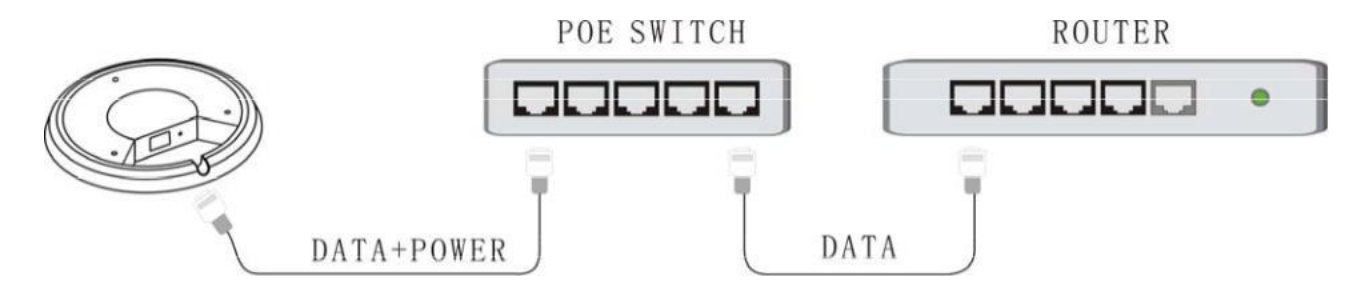

## Mode 2:

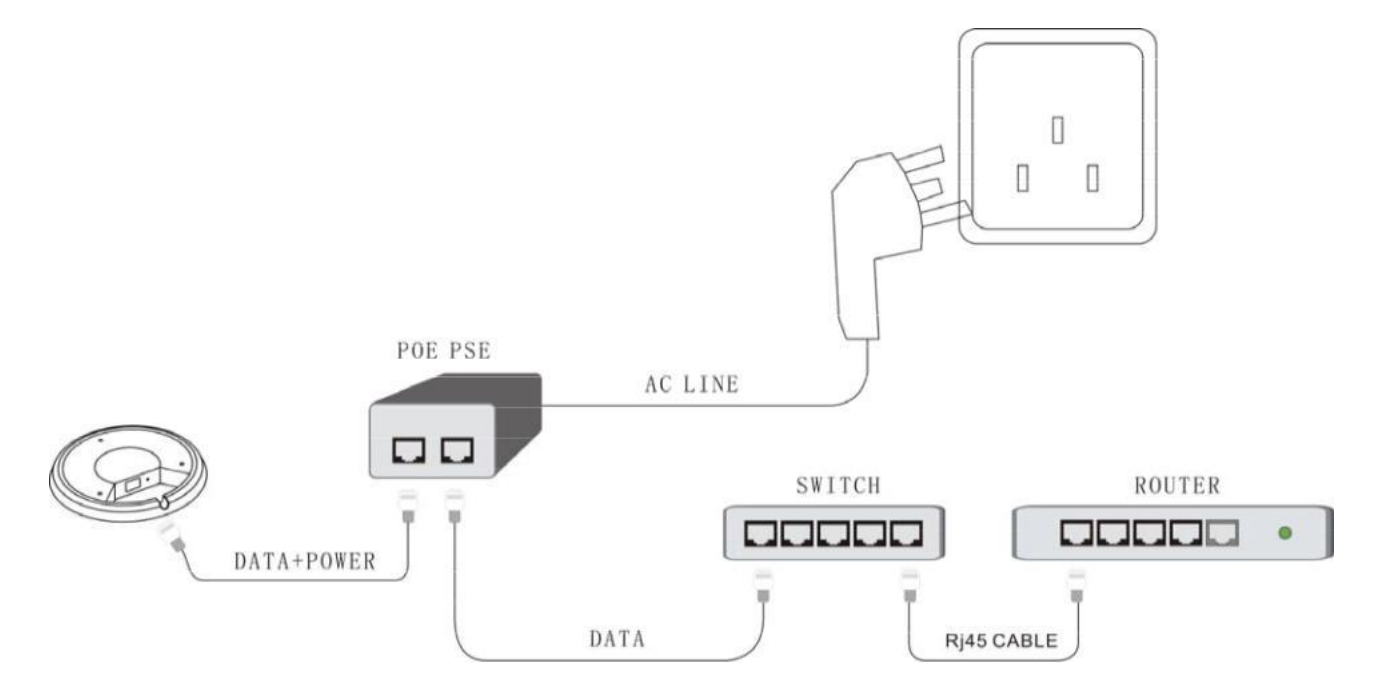

# **3 Interface/button/LED overview**:

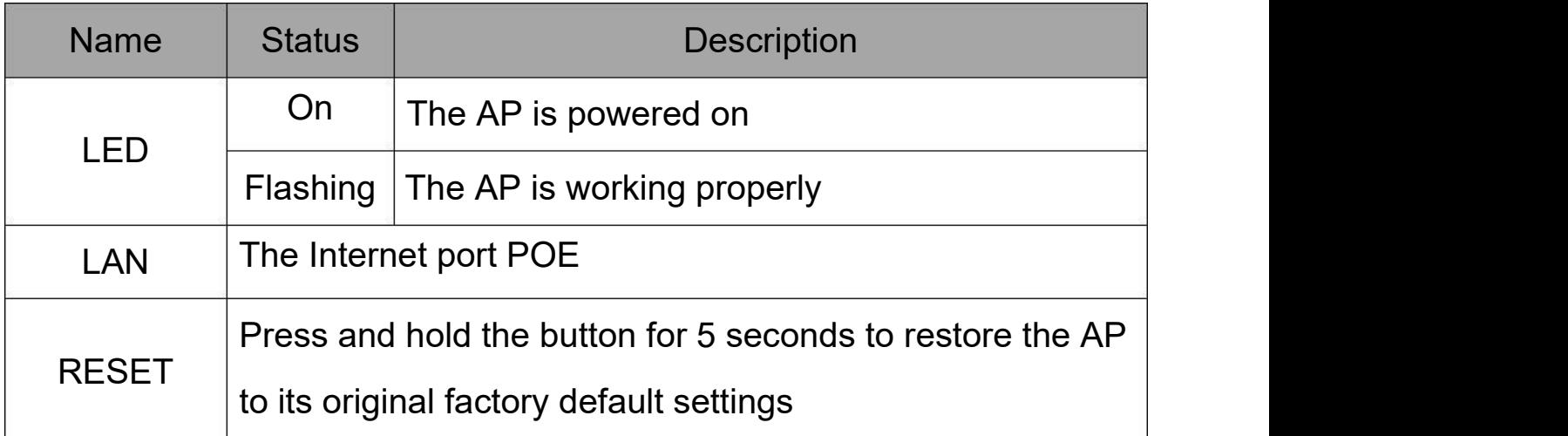

# **4 Config TCP/IP settings on your PC**:

## *WinXP*

① Right-click My Network Places and select Properties;Right click

Local Area Connection and select Properties; Select Internet Protocol

Version 4 (TCP/IPv4) and click Properties.

② Select Obtain an IP address automatically and click OK.

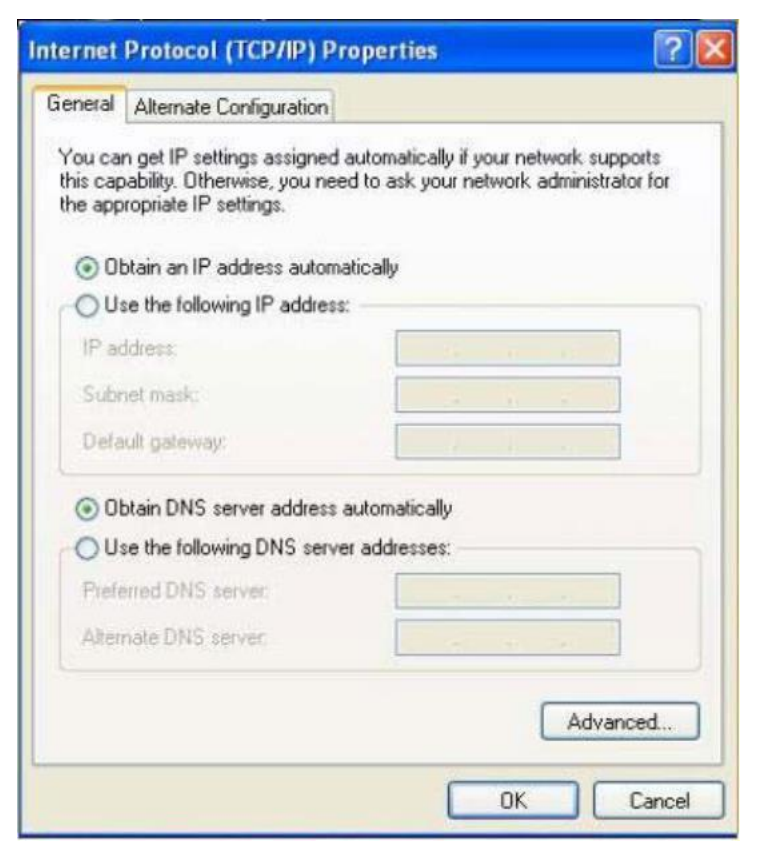

## *Win7*

①Click Start -> Control Panel;Click Network and Internet;Click Network and Sharing Center; Click Change adapter settings; Click Local Area Connection and select Properties.

- ② Select Internet Protocol Version 4 (TCP/IPv4)and click Properties.
- ③ Select Obtain an IP address automatically and click OK.

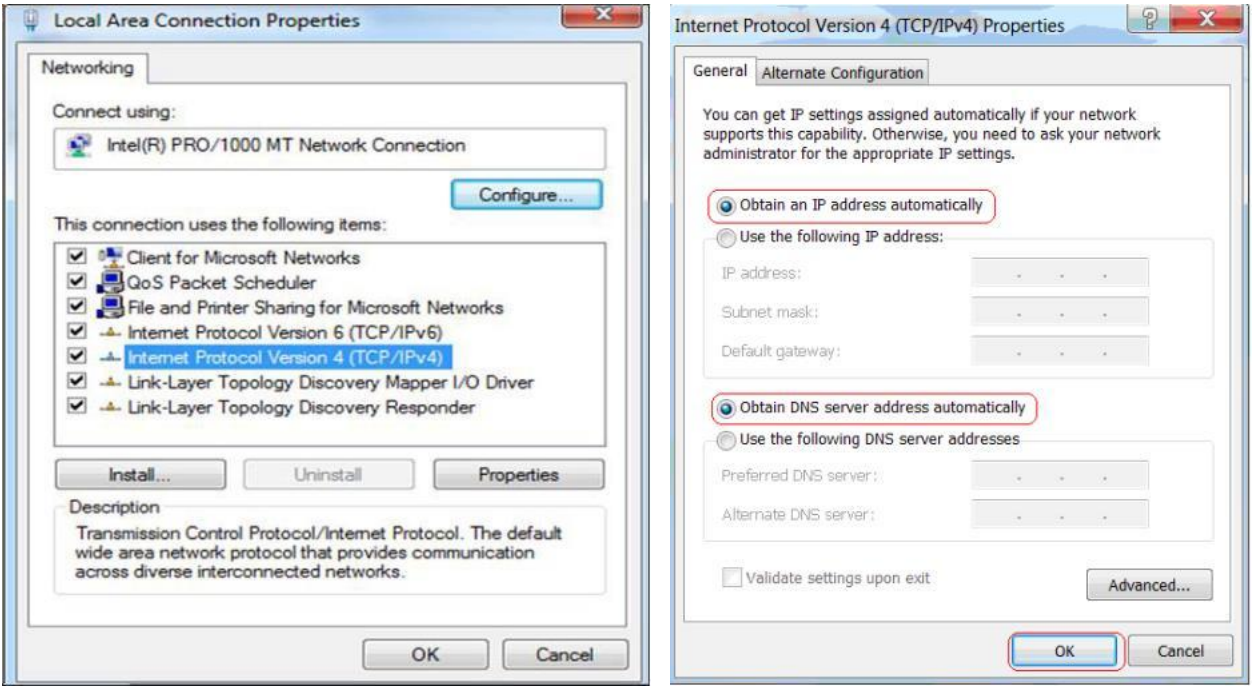

# **5 Web Login**

①Launch Internet Explorer. In the address bar, enter the AP's default IP address, 192.168.10.1. Press Enter key and the login screen will appear. Enter admin both in the user name and password field.

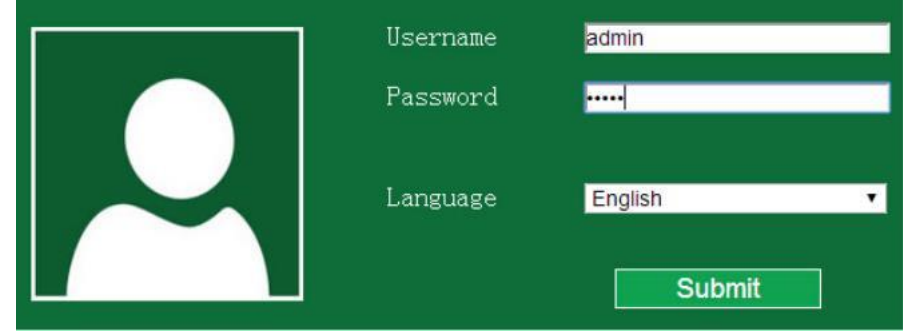

②Click SUBMIT to enter the welcome page of the device.

# **6 Setup Wizard**

A Wireless Access Point (AP) Mode

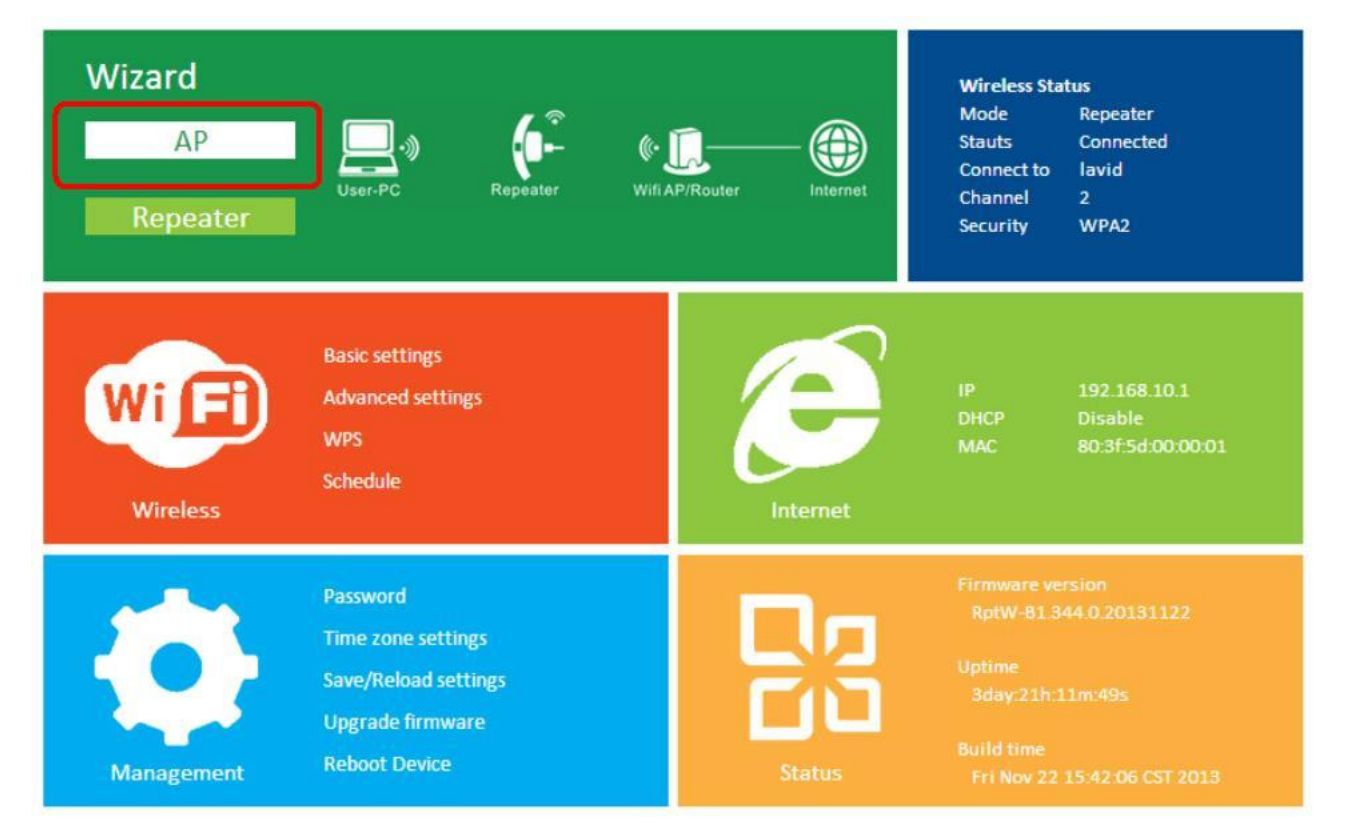

Click AP Mode to enter the setting page of Wireless AP Mode

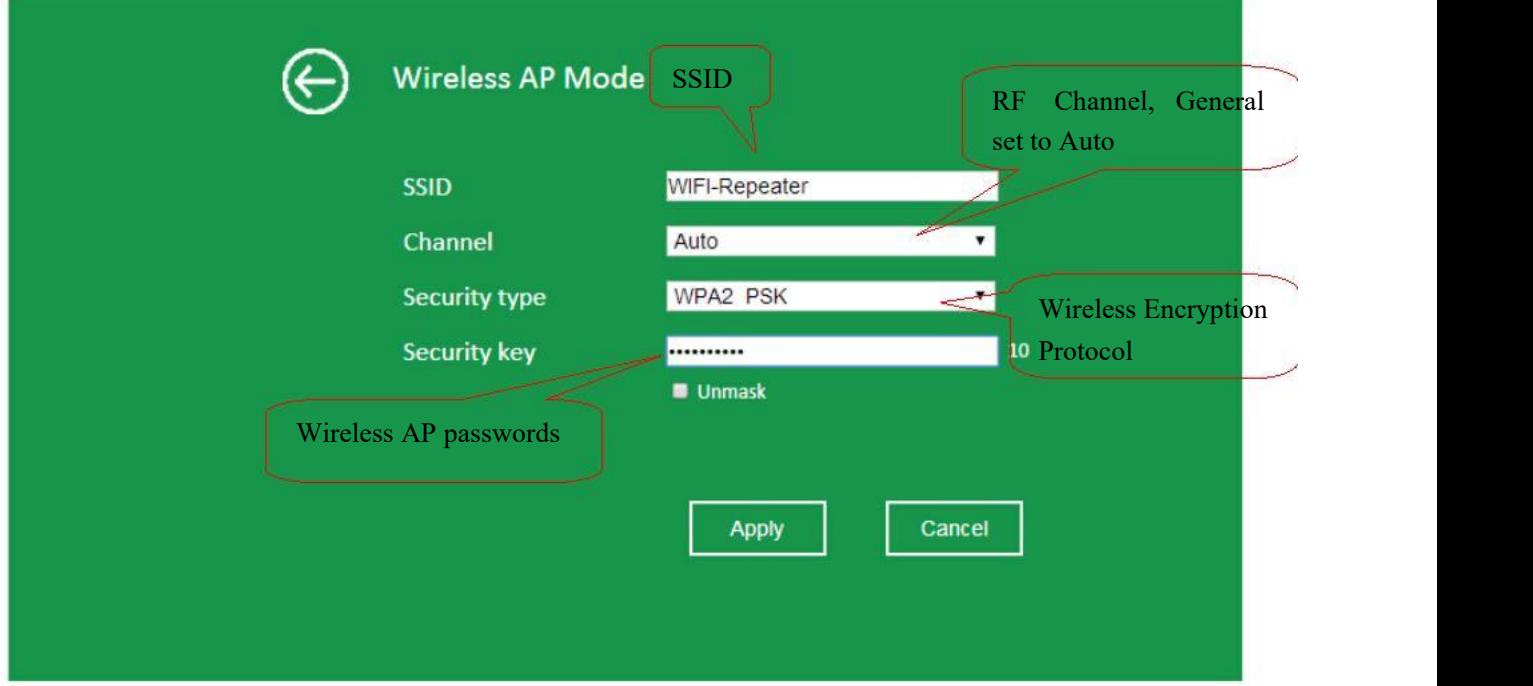

After you finish the settings, Click Apply to Save Settings.

## B Wireless Repeater Mode

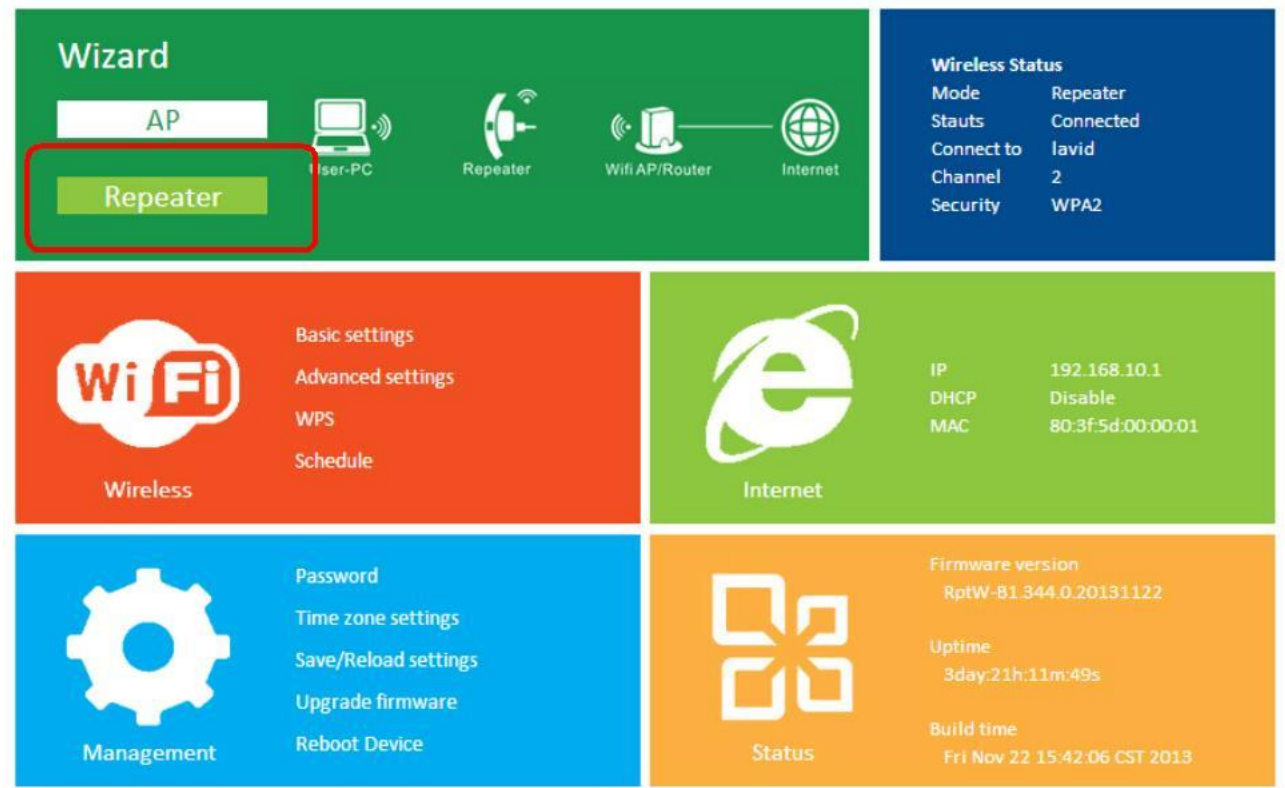

Click Repeater Mode to enter the setting page of Wireless Repeater

#### Mode

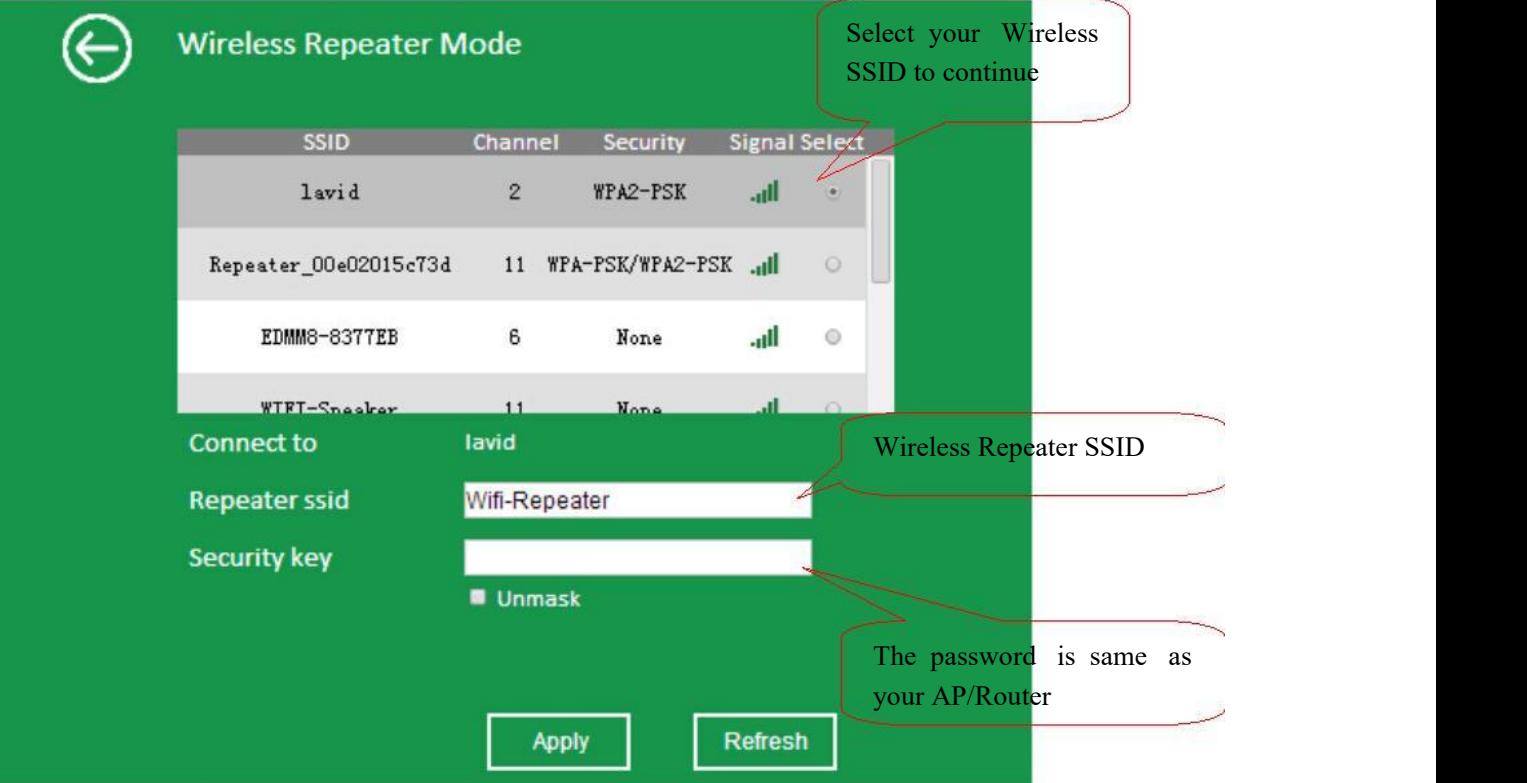

After you finish the settings, Click Apply to Save Settings.

# **7 Wireless Base Configuration**

# *AP Mode*

In AP mode and click "Wireless -> Basic Settings" located at the web management interface, the following message will be displayed on your web browser:

You could configure the minimum number of Wireless settings for communication, such as Network Name (SSID) and Channel. The Access Point can be set simply with only the minimum setting items.

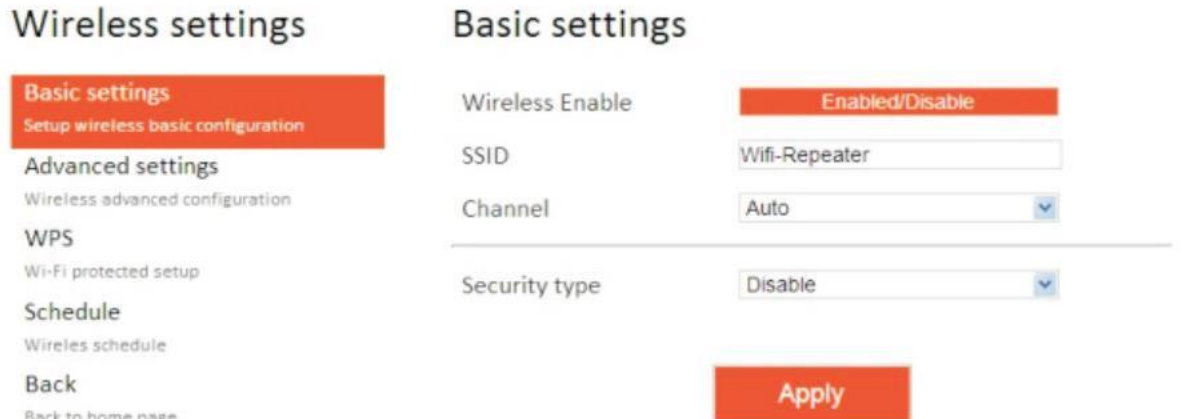

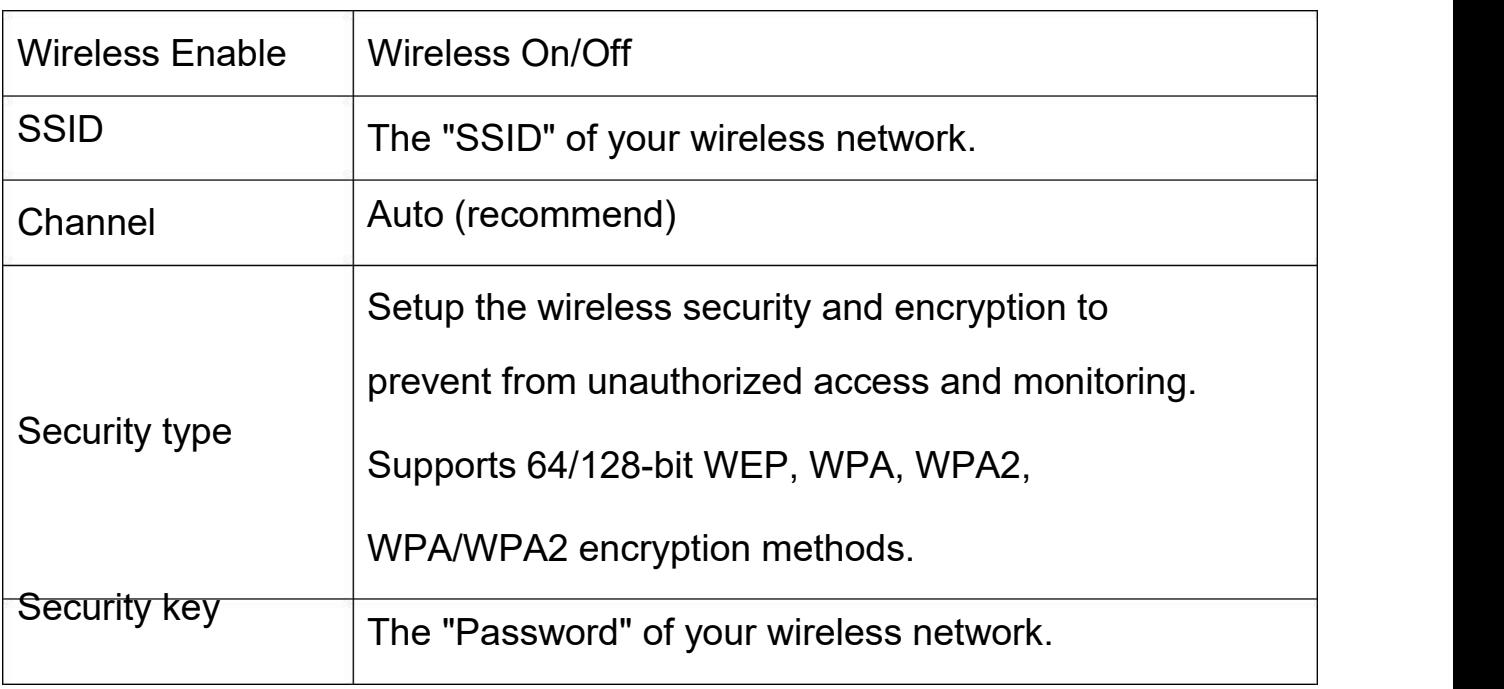

Click "Apply" button, The AP will restart.

### *Repeater Mode*

In Repeater mode and click "Wireless-> Basic Settings" located at the web management interface, the following message will be displayed on your web browser:

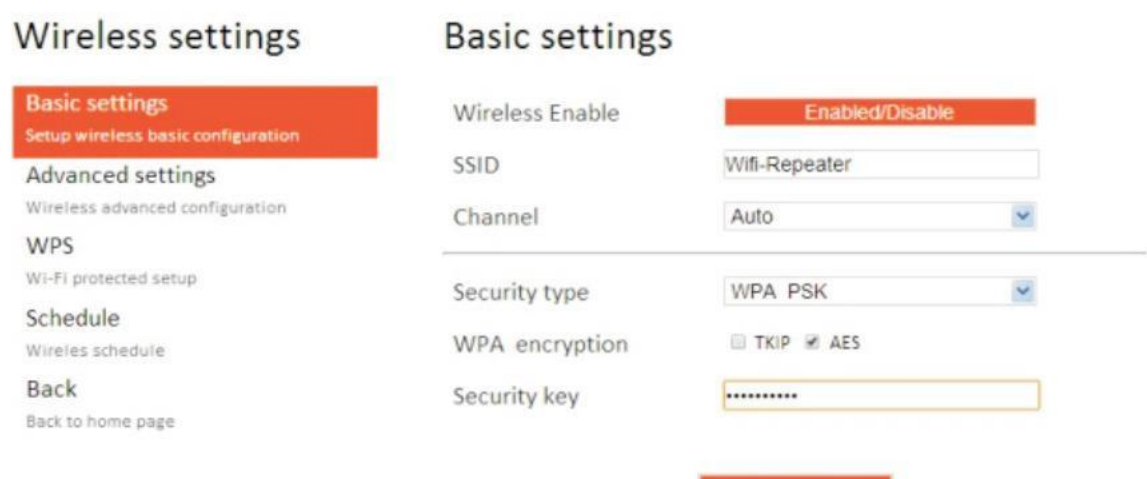

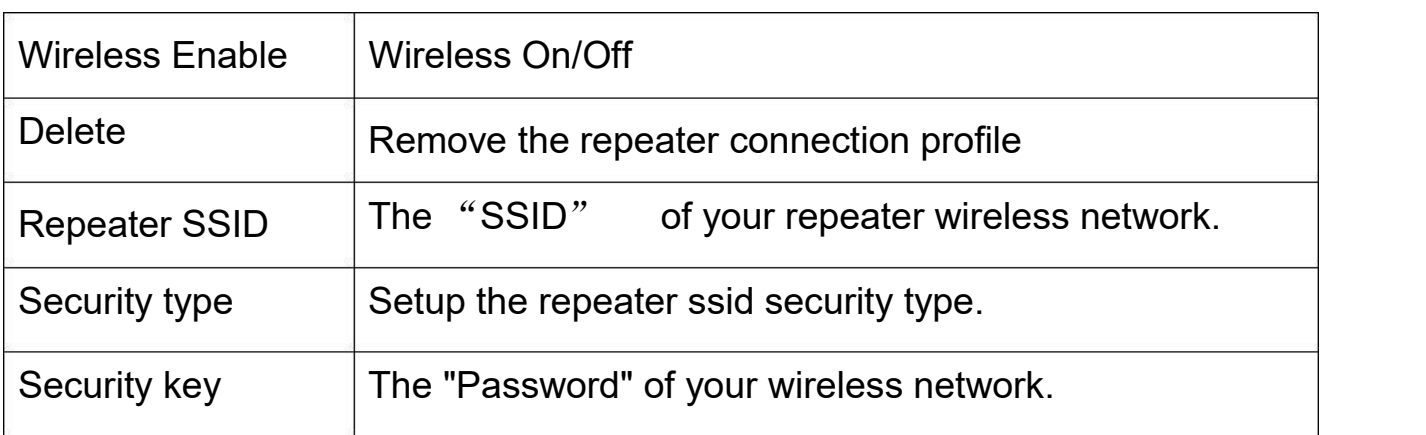

**Apply** 

Click "Apply" button, The AP will restart.

## **8 Change Management password**

Default password of Wireless Router is "admin", and it's displayed on the login prompt when accessed from web browser. There's a security risk if you don't change the default password, since everyone can see it. This is very important when you have wireless function enabled.

To change password, please follow the following instructions: Please click "Management -> Password" menu on the web management interface, the following message will be displayed on your web browser:

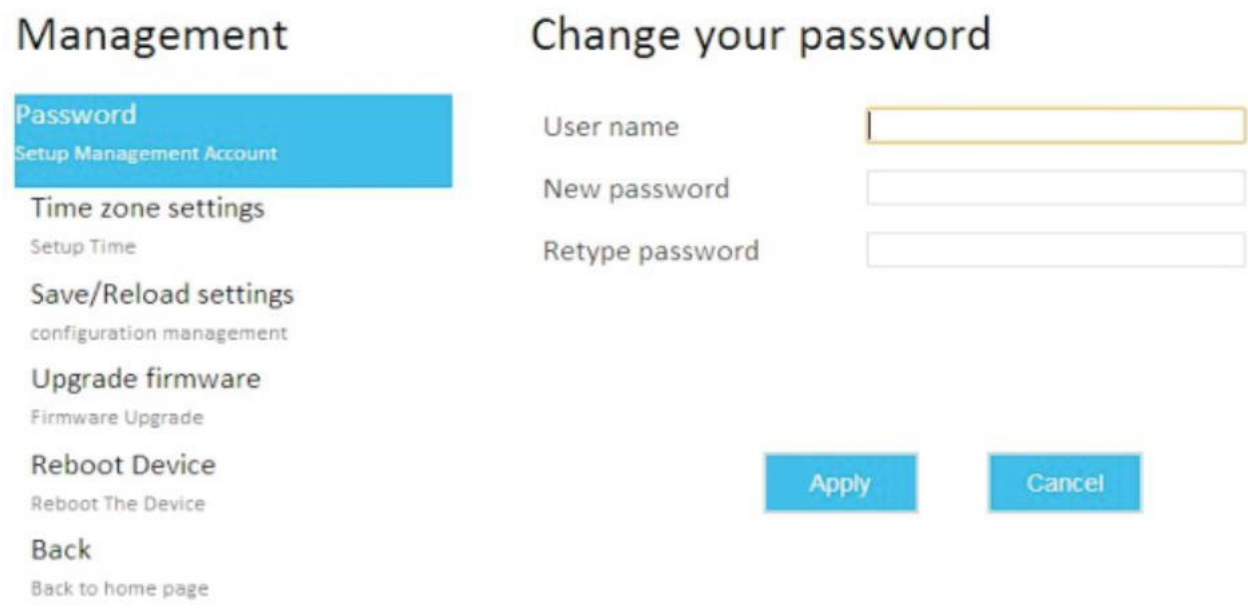

If you want to keep original password unchanged, click "Cancel". Click "Apply" button, The AP will log off.

## **9 Factory Default and Settings Backup, Restore**

You can backup all Setting of this router to a file, so you can make several copied of router configuration for security reason. To backup or restore router setting, please follow the following instructions: Please click "Save/Reload setting" located at the web management interface, then the following message will be displayed on your web browser:

Save/Reload settings

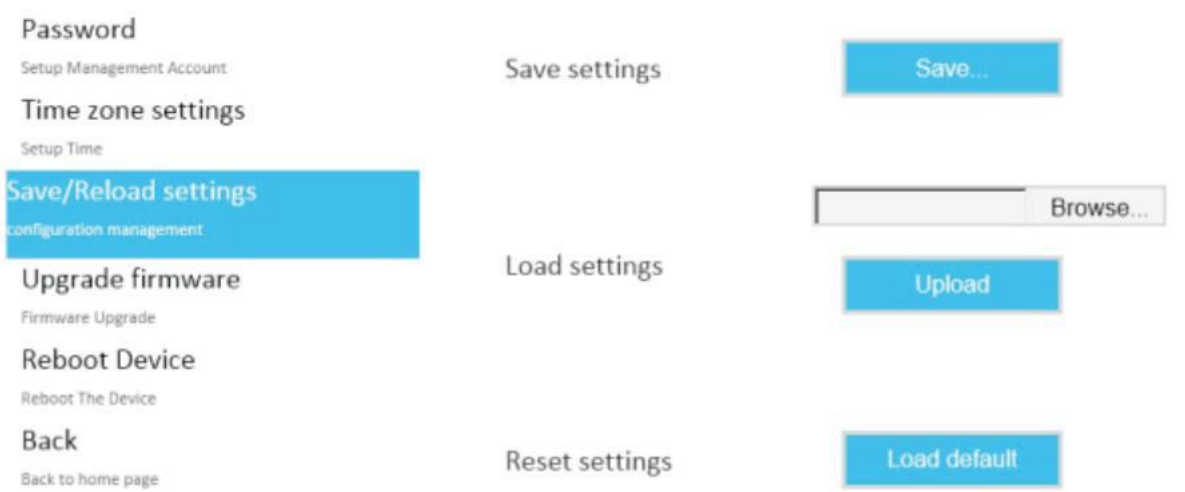

Management

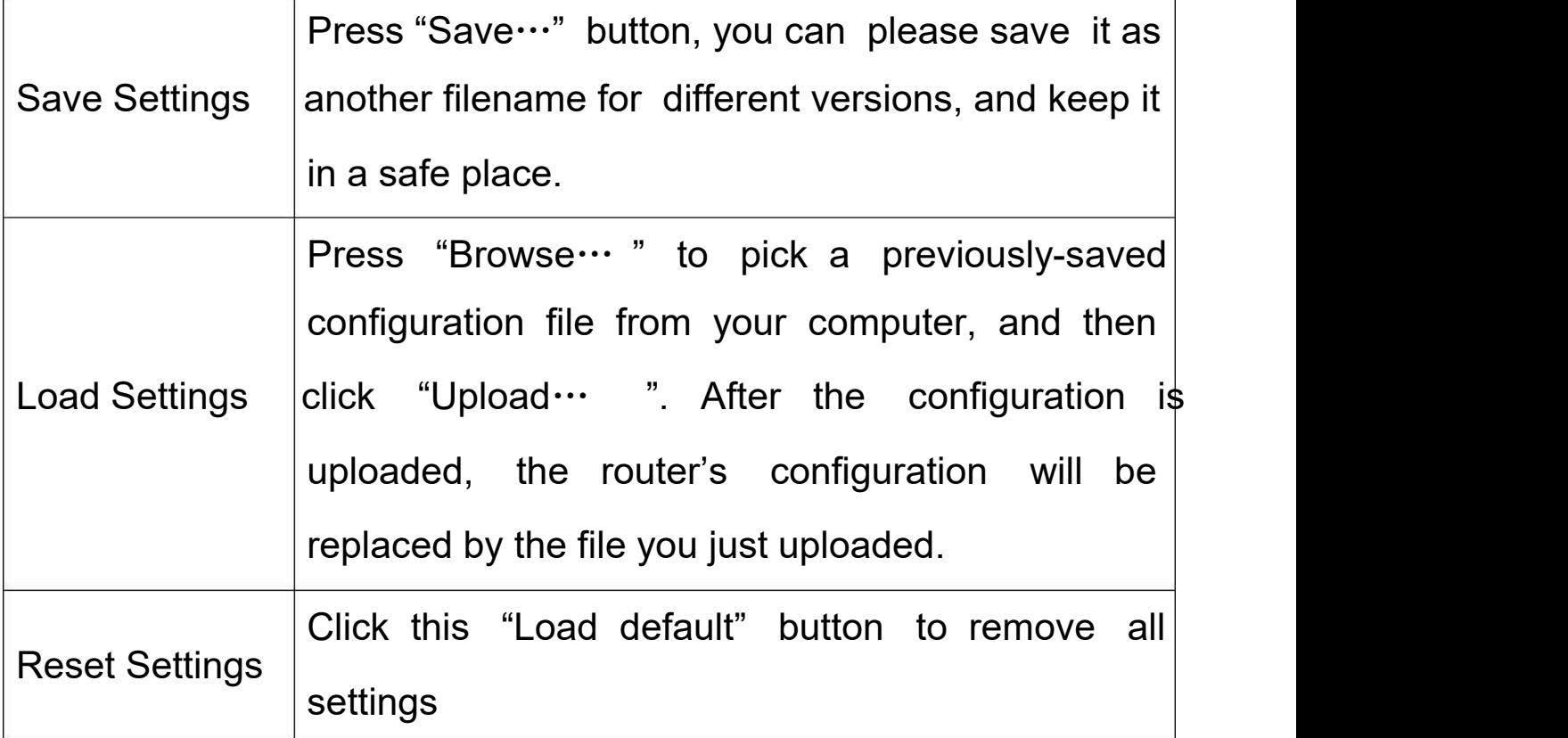